## **Publish Presentation to CD**

To save a published presentation to a folder on a local computer or to a network share to be recorded to a compact disc, follow the **Publish to CD** instructions.

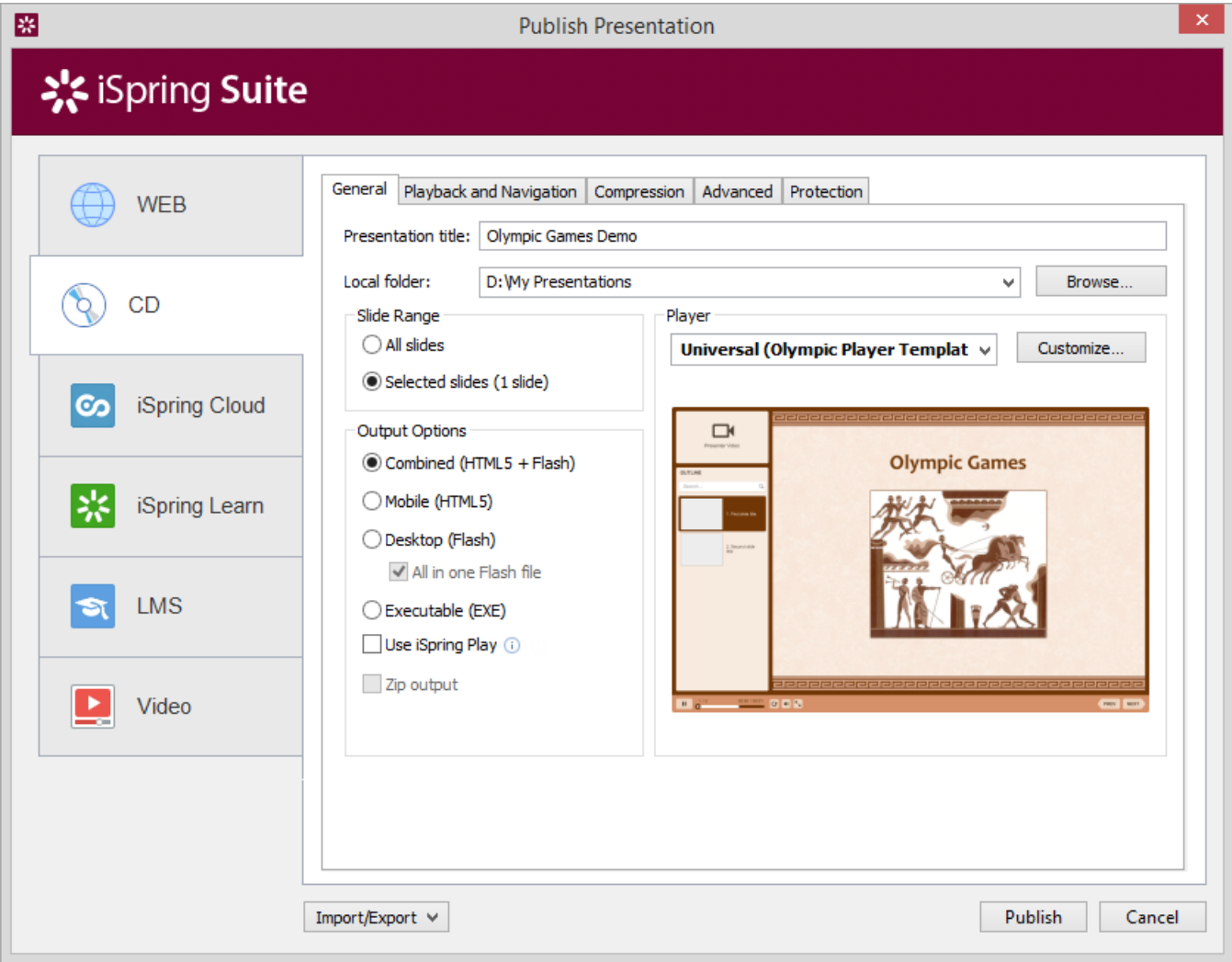

To publish a presentation to a local computer or network share:

- 1. Type a name for your output presentation in the **Presentation title** field.
- 2. Specify a local folder or a network share to which you want to save the presentation in the **Local folder** field:
	- Type a path to the destination folder manually, or
	- Click the **Browse** button on the right of Local folder field, browse for the folder, select it and click **OK**.
- 3. Click the **Publish** button to publish your presentation

When the Publish process is complete, a new window that shows a [preview of your presentation](https://ispringhelpdocs.com/display/isuite/Previewing+Published+Presentations) will open.